### Creare una connessione VPN con MAC OS

### Andare su *Preferenze di Sistema* e cliccare su *Network*

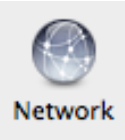

# Fare click su Aggiungi (+) nella parte inferiore dell'elenco.

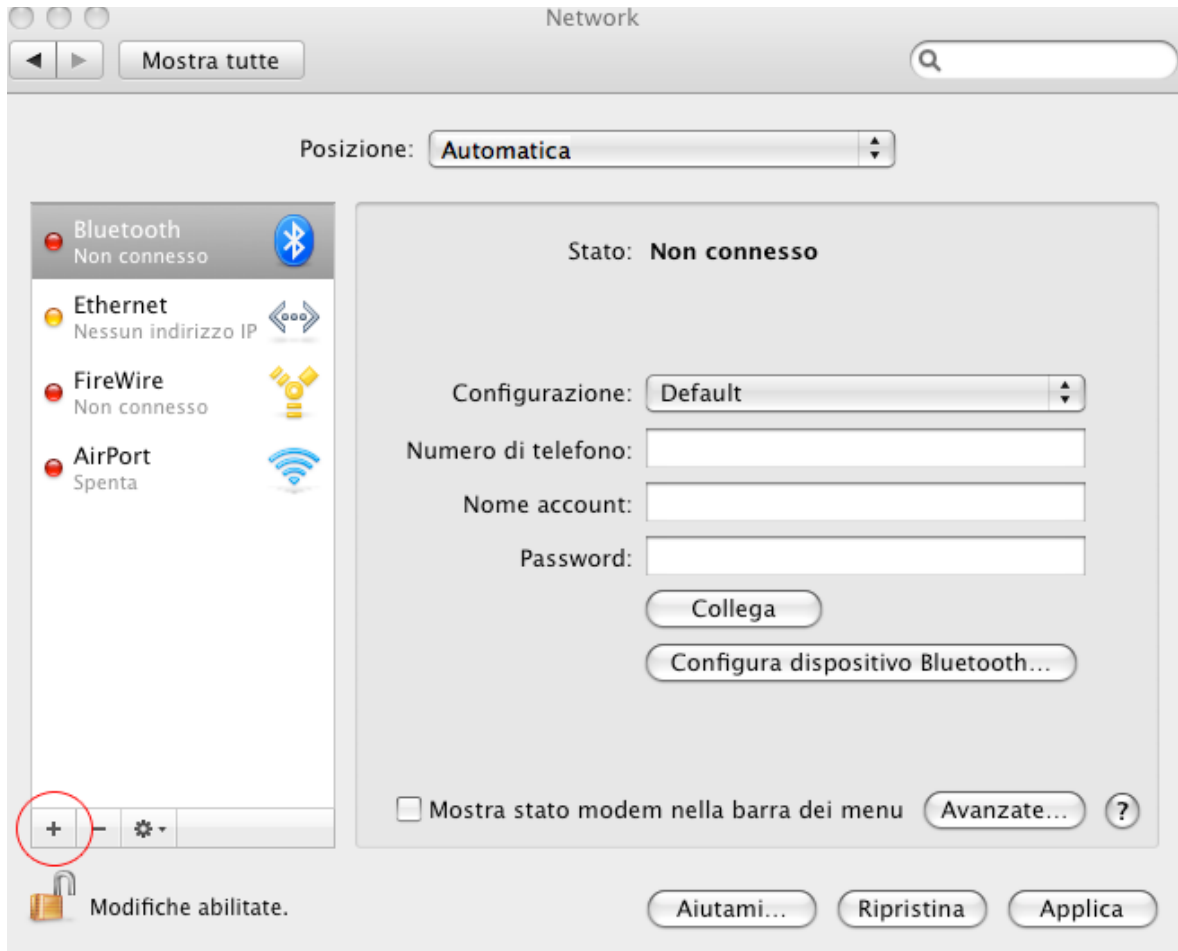

# e scegliere come

### *Interfaccia*: **VPN**

### *Tipo VPN:* **PPTP**

## *Nome Servizio***: Internet Neco** e cliccare su *Crea.*

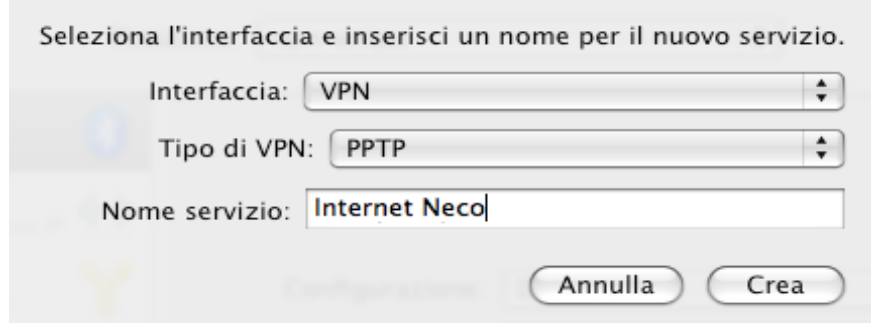

Successivamente, inserire come **Indirizzo del server: internet.neco**, come **Nome Account** l'username fornita dal team NECO, cliccare su Avanzate e spuntare l'opzione: **Invia tutto il traffico in connessione VPN** e cliccare su **OK**.

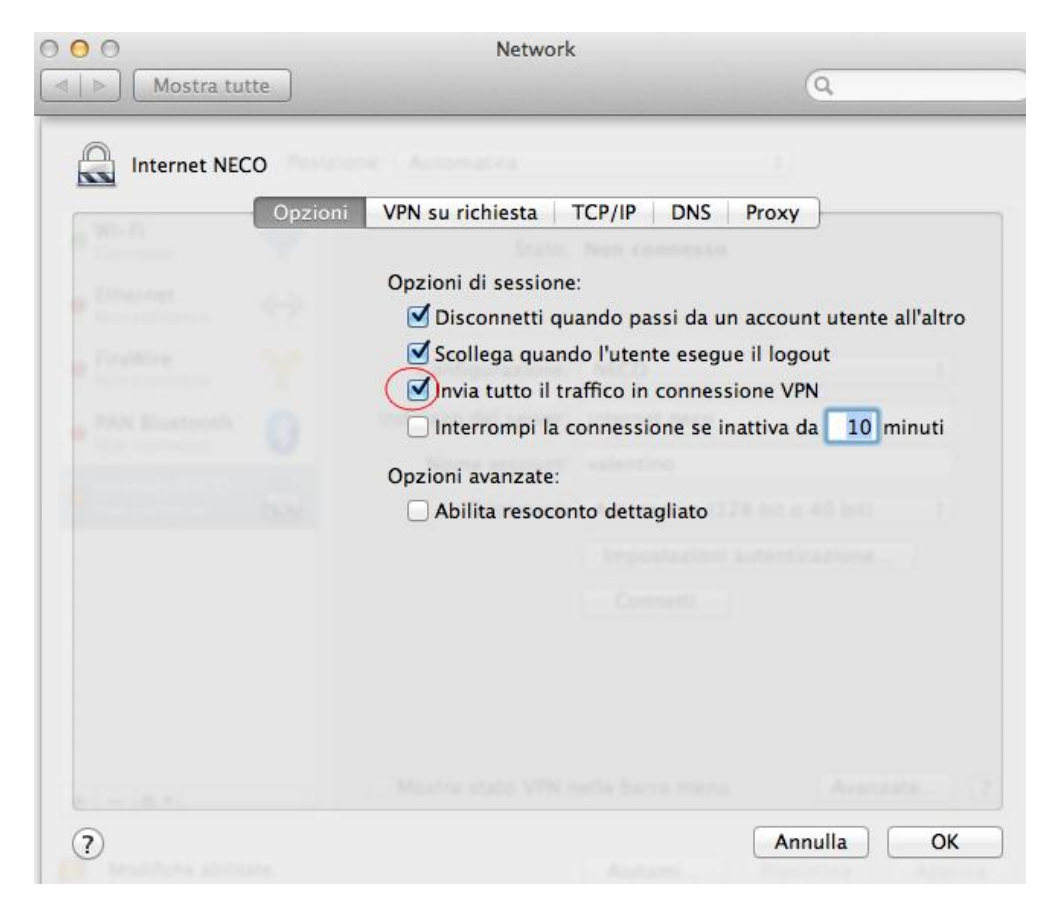

Infine, spuntare l'opzione *Mostra Stato VPN nella barra dei Menu* e cliccare su *Applica*

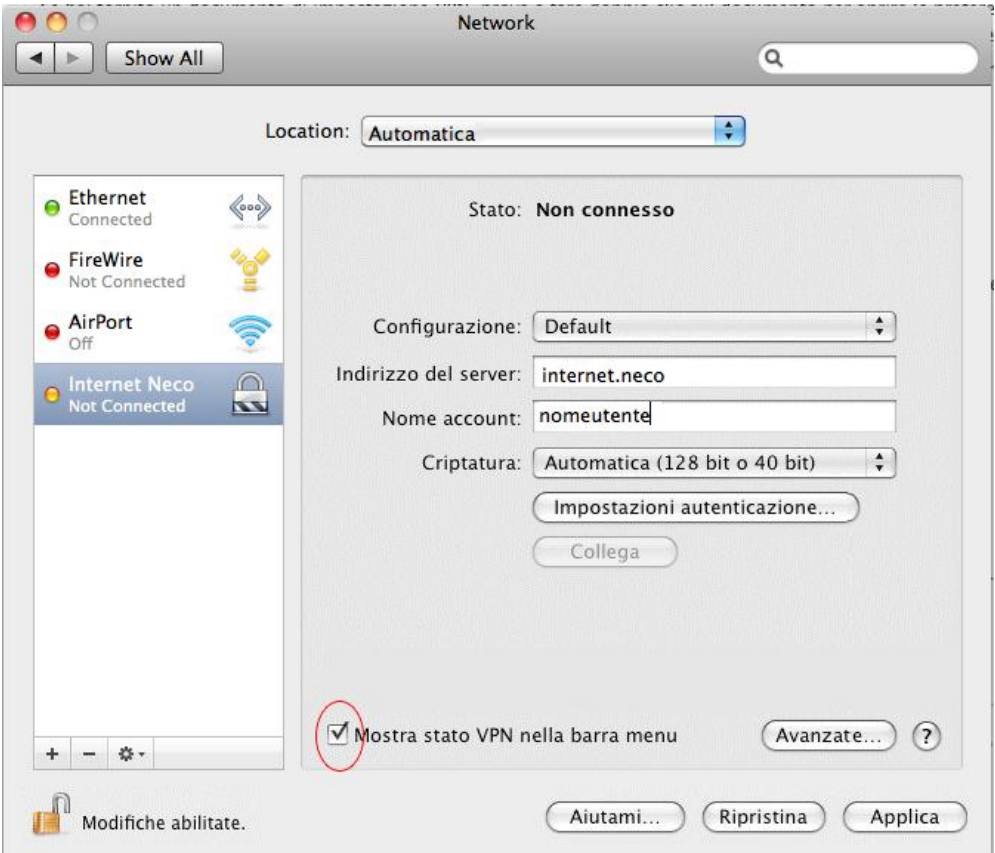

Fatto questo, per attivare la connessione, dallo stesso pannello cliccare su *Collega.*

Se la connessione è già stata configurata nella parte alta dello schermo ci sarà l'icona (CO), quindi per attivare la connessione sara sufficiente cliccare su detta icona, si aprirà un menu a tendina e bisogna scegliere *Connetti VPN (PPTP)*

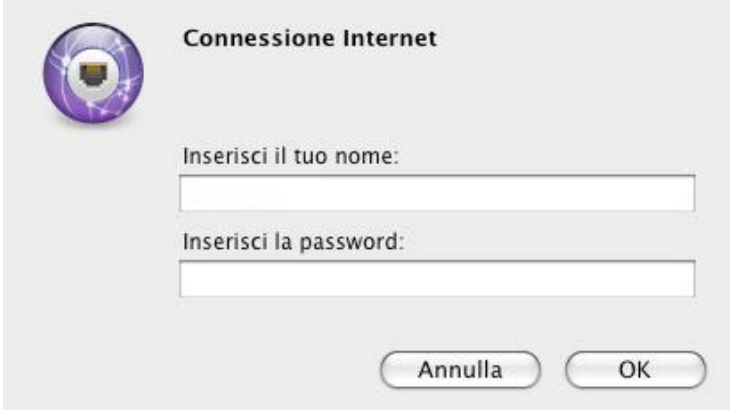

Inserire in *Inserisci il tuo nome* e in *Inserisci la password* quelle dell'account Neco, e quindi premere OK.

A connessione avvenuta nella parte superiore dello schermo comparirà la seguente icona.

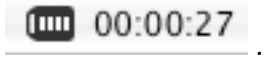